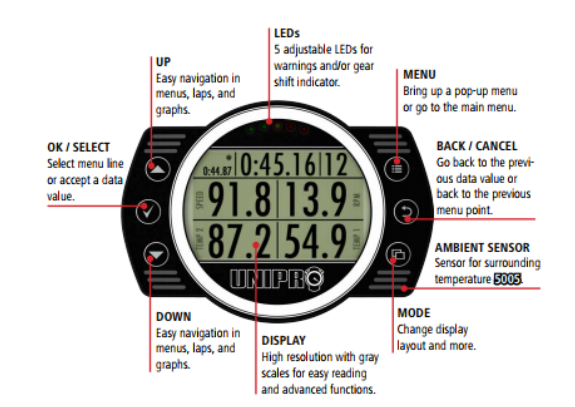

## Receivers

UniGo supports several different types of receivers to record your lap times on the race track. In this Quick Guide I will only address the two most common in karting the GPS and Magnet receivers.

## GPS [6005/8005]

With a GPS receiver (GPS antenna p/n: 16-01-001) you will not only get the lap time, you will also be able to have up to 8 custom split points and you will get the track layout plotted in Off Camber Data.

To use the GPS receiver, you need to setup the UniGo to use GPS, and the race track needs to be downloaded to the UniGo (see below).

## Setup UniGo to use the GPS and Auto Select Track

When you are using the GPS as receiver the UniGo can automatically select the correct track when you come to a race track. How to enable this feature.

- $\blacktriangleright$ Turn on UniGo.
- $\blacktriangleright$ From MAIN MENU select SETUP MENU.
- $\blacktriangleright$ Select TRACK MENU.
- $\blacktriangleright$ Change the AUTO SELECT TRACK option to YES.
- $\blacktriangleright$ Change the RECEIVER option to GPS (… SPLITS).

## How to get UniGo to auto select the race track.

If you have setup UniGo for GPS and Auto Select Track, the following steps are the only thing you have to do when you get to the race track.

- $\triangleright$  Turn on UniGo, wait a minute or so to let UniGo find some satellites.
- $\triangleright$  Now you will get a question to change the track, press OK/SELECT button to accept the track.

*Note! If you don't get the question, make sure you have made the setup changes above and that you are at the Main menu. Note! If the track is missing or you are too far from a race track you will get the message "Current track is too far from here".*

## Magnet

To use the Magnet receiver you need a Magnet receiver (p/n: 10‐02‐ 003). This receiver you probably chose as your receiver when you bought your UniGo.

## Setup UniGo to use the Magnet receiver

To use the magnet receiver you need to setup the UniGo to use magnet as a receiver, and the number of magnets on the race track.

- $\blacktriangleright$ Turn on UniGo.
- $\blacktriangleright$ From MAIN MENU select SETUP MENU.
- $\blacktriangleright$ Select TRACK MENUL
- $\blacktriangleright$ Change the TRACK NAME option to the name of the race track.
- $\blacktriangleright$ Change the RECEIVER option to MAGNET.
- $\blacktriangleright$  Change the MAGNET COUNT option to the number of magnets on the race track.
- $\triangleright$  Change the MAGNET DELAY option to the number of magnets to skip on the out lap.

*Note! To change Track name: Use UP/DOWN key to move cursor (Scroll mode) or change letter (Letter mode). Use OK/SELECT key to enter Letter mode (Scroll mode) or move to next position (Letter mode). Use MENU key to open a menu to Save and exit, Exit or Clear line. Use BACK/CANCEL key to exit Letter mode (Letter mode).*

## Manually select a track stored in UniGo

If you don't want to use the Auto Select Track function or you are using a Magnet receiver you can easily select the track from a list. When you select a track it will set the option it was configured with e.g. the receiver, number of magnets etc.

- $\blacktriangleright$ Turn on UniGo.
- $\blacktriangleright$ From MAIN MENU select SETUP MENU.
- $\blacktriangleright$ Select TRACK MENU.
- $\blacktriangleright$ Select LOAD TRACK… option.
- $\blacktriangleright$ Use UP/DOWN key to scroll the list of downloaded tracks.
- $\blacktriangleright$ Press OK/SELECT key to choose the track.
- $\blacktriangleright$ Change the AUTO SELECT TRACK option to NO.

*Note! To use the track list you first need to download the tracks from Off Camber Data to UniGo (see below).* 

## Update UniGo with new tracks

There are two ways to update UniGo with new tracks. Either download the tracks from the online track database on the internet or create your own track. In both cases you will use the program Off Camber Data together with UniGo.

## Download tracks from the online track database

The online track database on the internet is growing with new tracks all the time. This is the easiest way to get a track. This is a two‐step process:

- 0 Download the track from the online track database
- $\bullet$ Update UniGo with the tracks

#### Download the track from the online track database

- $\blacktriangleright$ Start the Off Camber Data program.
- $\blacktriangleright$ Open Track Manager.
- $\blacktriangleright$ Click the Download button.
- $\blacktriangleright$ You have an option to filter by Country.
- $\blacktriangleright$  Select one or more tracks and click the Download button or if you want to download all tracks click the Download All button (this will download all tracks for all countries).

*Proceed to the next step "Update UniGo with tracks".* 

#### Create your own track

If the track is missing online you can create your own track. This is a three‐step process:

- $\bullet$ Record the track in UniGo
- $\bullet$ Create the track in Off Camber Data
- $\bullet$ Update UniGo with the tracks.

#### Record the track in UniGo

#### Record the track using a GPS Receiver [6005/8005]

- $\blacktriangleright$ Turn on UniGo.
- $\blacktriangleright$ Make sure UniGo is setup for GPS
- $\blacktriangleright$ From MAIN MENU select RUN MODE.
- $\blacktriangleright$ Press MENU button and select START RECORDING
- $\blacktriangleright$ Run a few laps on the race track.
- $\blacktriangleright$ Press MENU button and select STOP RECORDING.

*Proceed to the next step "Create the track in Off Camber Data".*

#### Record the track using a Magnet Receiver

- $\blacktriangleright$ Turn on UniGo.
- $\blacktriangleright$ Make sure UniGo is setup for Magnet receiver.
- $\blacktriangleright$ Run a few laps on the race track.

*Proceed to the next step "Create the track in Off Camber Data".*

#### Create the track in Off Camber Data

- $\blacktriangleright$ Connect UniGo to the computer with Off Camber Data.
- $\blacktriangleright$ Start the Off Camber Data program.
- $\blacktriangleright$  Click Import button and import the recorded session from UniGo. In the import dialog give the track a name.
- $\blacktriangleright$ Click Track to open Track Management.
- $\blacktriangleright$ Select the track and open the Properties tab.
- $\blacktriangleright$ Update all properties with the right settings.

#### **For GPS tracks** [6005/8005]

- $\blacktriangleright$ Click the Edit button for Split Points.
- $\blacktriangleright$  In Set splits windows you will see the track map and a GPS speed graph. You will have a dropdown box under the name of the track with all the session recorded to this track. To the left and right of the track map you have two buttons to choose the lap number.
- $\blacktriangleright$  Start with the first split point which will be the start and finish. Put the cursor over the GPS speed graph and move it along the distance axis, you will see a marker to show where you are on the track. When you find the right position click on the mouse to set the split point.
- $\blacktriangleright$ If you want more split points, repeat the above step.
- $\blacktriangleright$ When you are finished, close the Set Splits window.

*Proceed to the next step "Update UniGo with tracks".* 

#### Update UniGo with tracks

#### Update UniGo with tracks using an USB flash key [6005/8005]

- $\triangleright$ Connect the USB flash key to the computer.
- $\triangleright$ Start Off Camber Data.
- $\blacktriangleright$ Open Track Manager and click Apply and copy to device.
- $\blacktriangleright$ Remove the USB flash key and connect it to the UniGo.
- > Turn on UniGo.
- $\blacktriangleright$ On the USB MENU, select restore Global Settings.
- $\blacktriangleright$ Remove the USB flash key.

#### Update UniGo with tracks using an USB cable

- $\triangleright$ Connect the UniGo to the computer with an USB cable.
- $\blacktriangleright$ Turn on UniGo.
- $\blacktriangleright$ Start Off Camber Data.
- $\blacktriangleright$ Open Track Manager and click Apply and copy to device.
- $\triangleright$ Remove the USB cable.

## Update the online track database on the internet

We would like you to help us to update the online track database. If you have created a track that are missing, please do the following.

- $\blacktriangleright$ Start Off Camber Data
- $\blacktriangleright$ Open Track Manager
- $\blacktriangleright$ Select the track
- $\triangleright$ Click the Save to file button and save the track file.
- $\triangleright$ Send the track file to feedback@offcamberdata.com.

Thanks in advance.

## Problem

#### RPM signal interference

If you have RPM signal interference, you need to find the cause of the problem. It can by many different things, but the interference is usually caused by the RPM signal is too weak / strong or it gets interference from other wiring.

- $\bullet$  First make sure that the RPM wire is running alone all the way from the UniGo to the engine ignition.
- $\bullet$  Weak signal: Wrap the RPM wire around the ignition wire a few turns to get a better signal.
- $\bullet$  Strong signal: Add a distance between the RPM wire and the ignition wire, and avoid twisting the RPM wire round the ignition wire.

## UniGo crashes / hangs / restarts

To minimize this type of problems it is recommend to use a LiPo battery (p/n: 11‐04‐006) or a DC/DC converter (p/n: 11‐04‐007).

## Firmware Update

It is important that you keep your UniGo updated with the latest firmware. The latest firmware file can be found on the following sites **www.uniprolaptimer.com** or **www.offcamberdata.com**. *Note! Remember to download the correct firmware for our UniGo model.* 

## Using a USB Flash key [6005/8005]

*Requirements: A USB Flash Key for UniGo (p/n: 11‐01‐005).* 

- $\triangleright$  Connect the USB Flash key to the computer where you downloaded the firmware file.
- $\triangleright$  Copy the firmware file to the Firmware folder on the USB Flash key. (You might need to create the Firmware folder).
- $\blacktriangleright$ Turn on UniGo
- $\blacktriangleright$ Connect the USB Flash key to the UniGo USB port.
- $\blacktriangleright$ On the USB MENU select Firmware Update.
- $\triangleright$  When the Firmware is downloaded to the UniGo, remove the USB Flash key and follow the instruction on the UniGo display.
- $\triangleright$  UniGo will turn off when the update is complete.

#### Using a USB cable

*Requirements: A USB cable for UniGo (p/n: 11‐01‐004).* 

- Turn on UniGo
- $\blacktriangleright$  Connect the USB cable between the computer and the UniGo USB port. The UniGo will display a message UNIGO LOCKED BY USB.
- $\triangleright$  Copy the firmware file to the Firmware folder on the UniGo. The drive is named UNIGO.
- $\triangleright$  Remove the USB cable from the UniGo and follow the instruction on the UniGo display.
- $\blacktriangleright$ UniGo will turn off when the update is complete.

# **Unipro UniGo Quick Guide #2 Tracks & Receivers**

Author: Niclas Andersson Rev 1 November 23, 2017

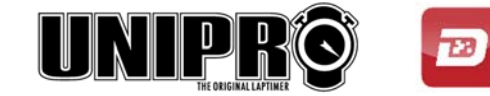

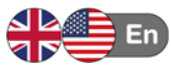